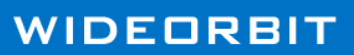

## Enhanced Integrations

**WO MEDIA SALES** 

Mapping WO Traffic Inventory to WO Media Sales Inventory for TV

*WO Media Sales* users with inventory management rights can now easily map *WideOrbit Traffic* Inventory to *WO Media Sales* inventory.

Integration

By mapping Inventory to *WO Traffic*, orders created in *WO Media Sales* will contain the *WO Traffic* daypart/inventory codes associated with each line of Inventory that was mapped. This allows an AE to electronically send it to traffic (EC) with little or no time wasted in defining these codes in *WO Traffic*. Remember that after mapping Inventory, you should **Publish** the Inventory.

**To use this feature:** From the left navigation pane, make sure **Sales/CRM** is selected then click **TV Inventory**. Select a market from the **TV Inventory** results grid. Double-click or highlight the line and click **Open**.

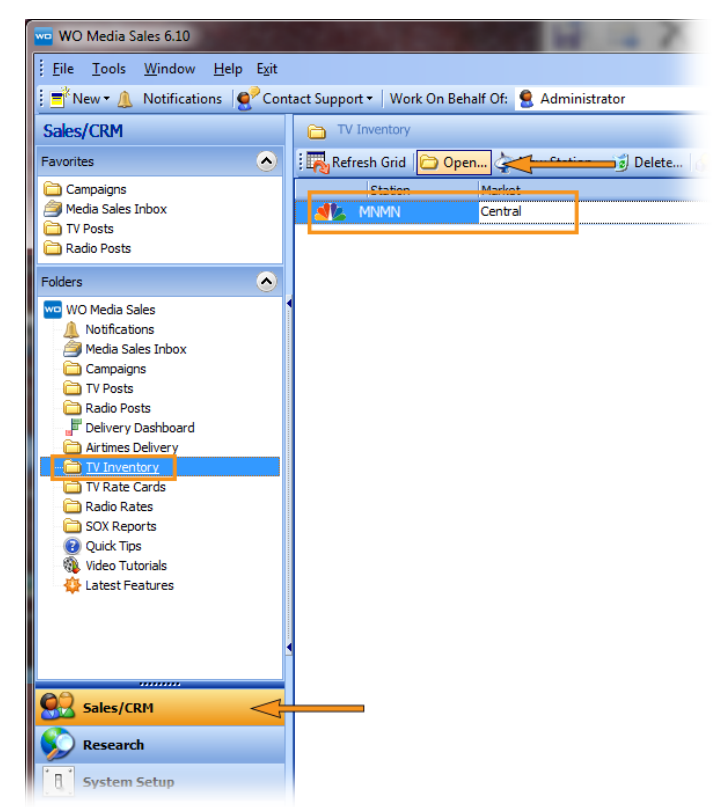

In the **Manage Inventory** window, find the line item to be mapped and click in its **Traffic Daypart** cell. Click the drop-down arrow and then click the right facing arrow in the resulting pop-up window to expand the *WO Traffic* inventory tree.

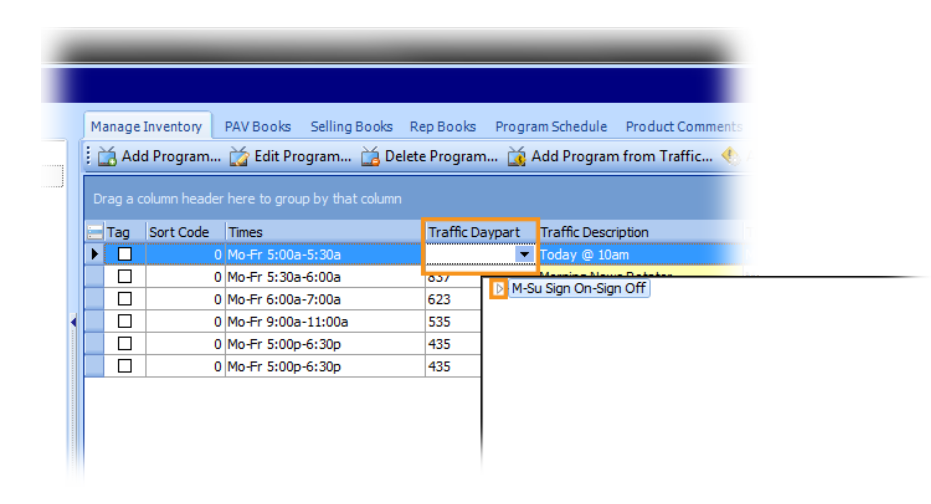

Identify the inventory item that most closely matches the inventory line item from *WO Media Sales*. Select it by double-clicking that line.

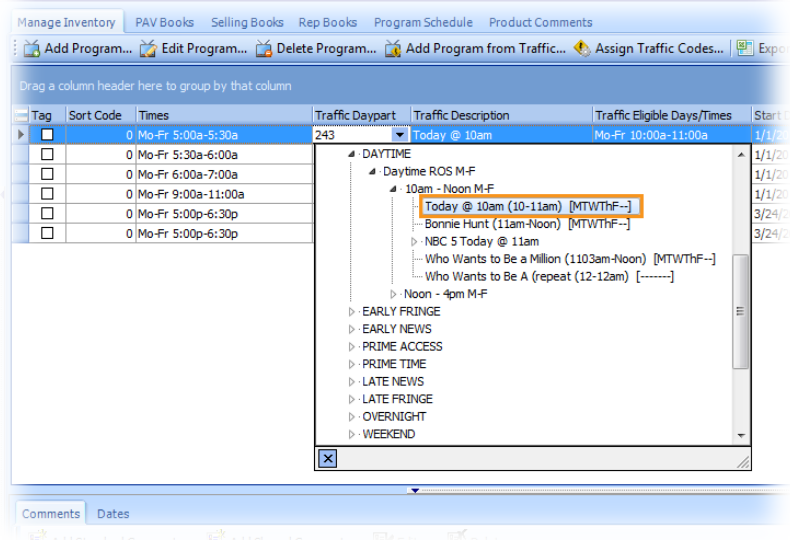

The **Traffic Code**, **Traffic Description,** and **Traffic Eligable Days/Times** cells are instantly populated. Continue this process for each line to be mapped in **Station Inventory**.

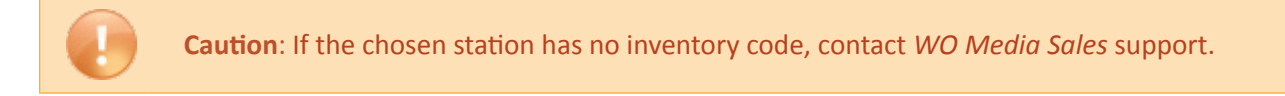

Inventory items can be mapped another way. Highlight the inventory line and click the **Edit Program** button. When the **Add Inventory Program** dialog opens, click the drop-down arrow in the **Traffic Mapping** cell. In the **Inventory Tree** expand the appropriate category and double-click the match, then click **OK**. The program is mapped.

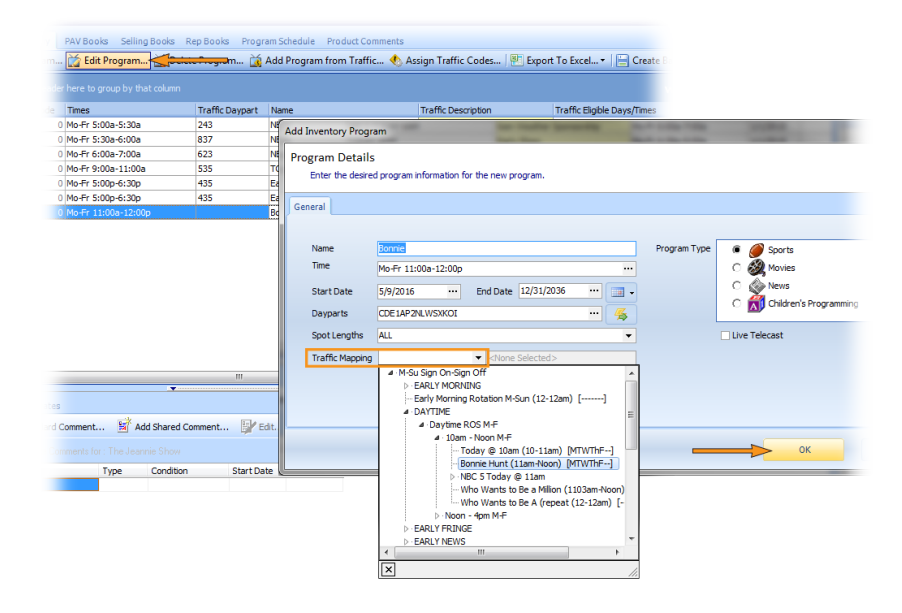

## Mapping a Sequence

Multiple lines in a sequence can also be mapped. Click the **Assign Traffic Codes** button found at the top right of **Manage Inventory**. In the resulting **Assign Traffic Codes** wizard, the current product folder is selected by default. Map all lines from the selected product category in one session or choose **All Product** and map every product in *WO Media* inventory in one session. Select one and click **Next**.

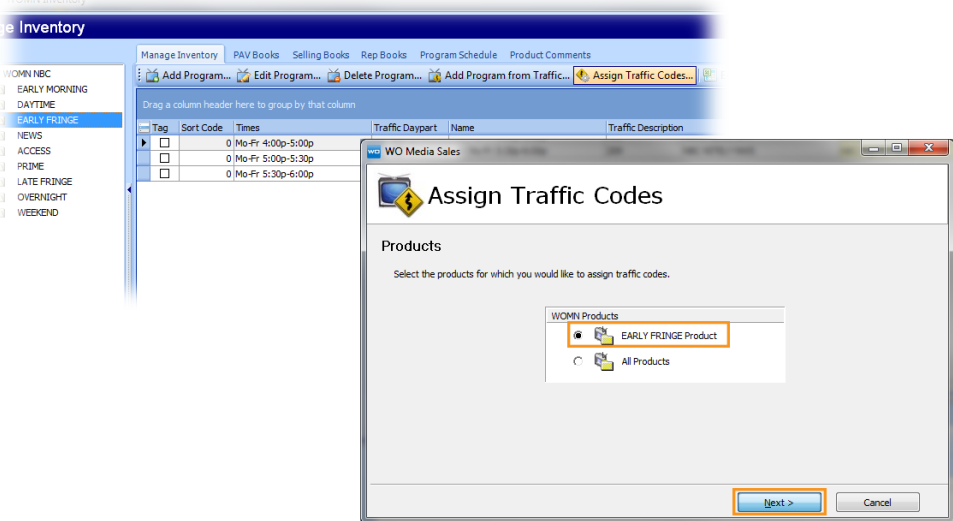

The wizard walks through the products line by line. The initial window displays the first line of inventory under **Product Name**. Below that, the products in *WO Traffic* are displayed. To pass a program by, click **Skip This Program** and the wizard will move to the next product line.

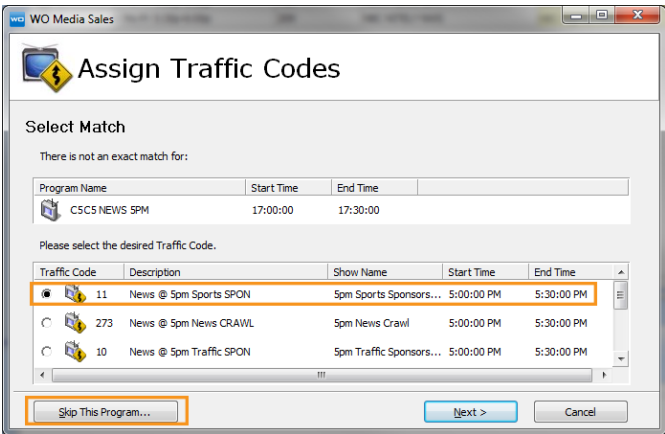

To assign a traffic code, click the option with the closest *WO Traffic* match and then click **Next**. At the last line of the programs, match and then click **Next** to complete the mapping process of all lines.

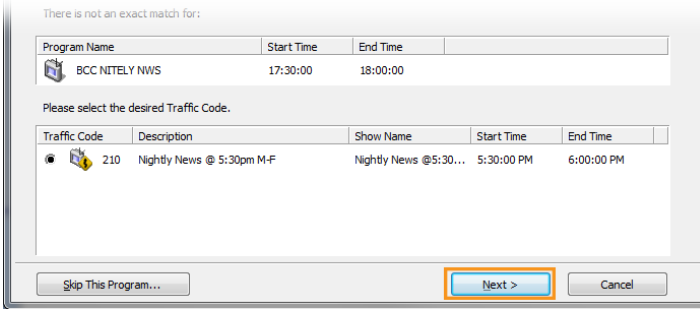

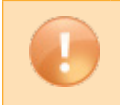

**Caution**: Changes are not saved until the **Next** or **Skip Program** button is clicked on the final line. Clicking **Cancel** will not save changes.

## Add a Mapped Program

Programs can be added directly from *WO Traffic*. Click the **Add Program from Traffic** button to load the *WO Traffic* inventory tree. Expand the corresponding category and select the program to be imported into *WO Media Sales* by double-clicking on the program line or selecting and clicking **OK**.

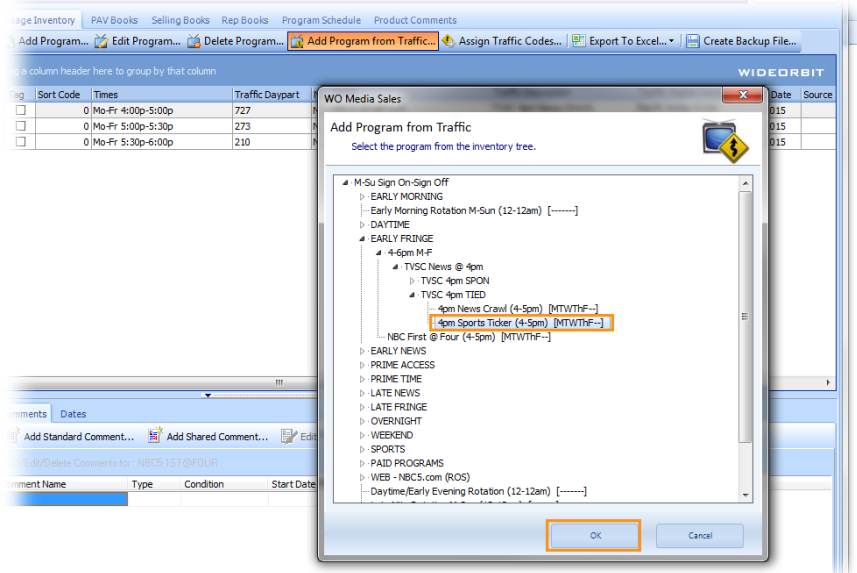

When the **Program Details** window opens, make any needed edits and click **OK** when complete. The *WO Traffic* program populates, fully mapped, into the *WO Media Sales* **Manage Inventory** grid.

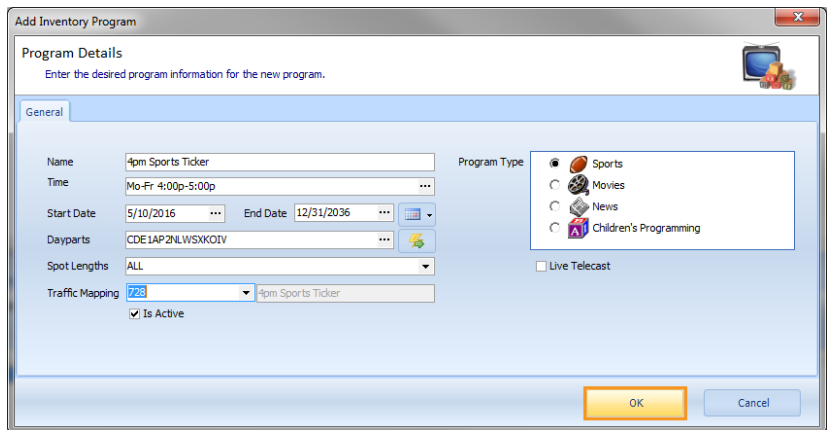

When mapping is complete, click **Publish** in the top right corner of the **Manage Inventory** window. Tag to select the station or stations to be pubished in the **Publish Inventory** window and click the **Publish** button.

*WO Media Sales* television inventory has been successfully mapped.

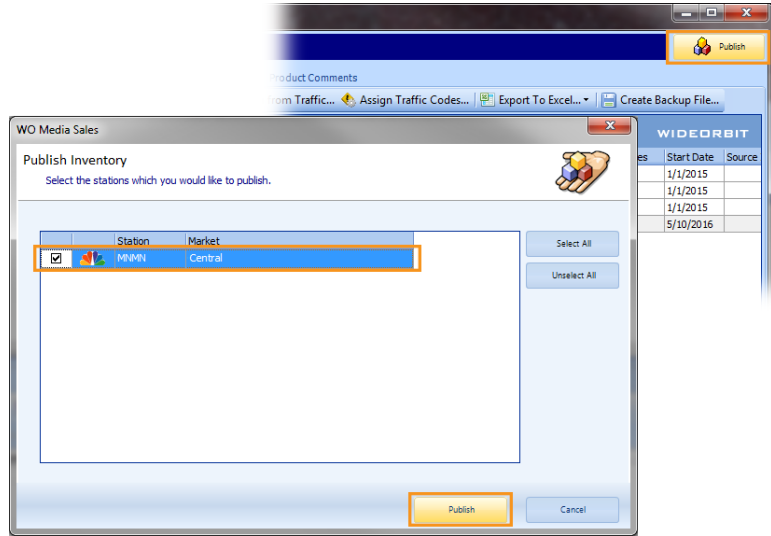

If you have questions or concerns, please call or email support.

*WO Media Sales* Support: 415.675.6775 Option 2, 1 sales-support@wideorbit.com